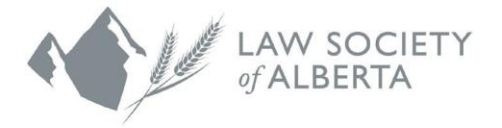

# **Online Enrolment Application via the Lawyer Portal**

Please complete the following steps to submit your enrolment application.

#### **1. Log into the Lawyer Portal**

To view your enrolment application requirements, hover your cursor over your name in the top right-hand corner; select "**My Applications**".

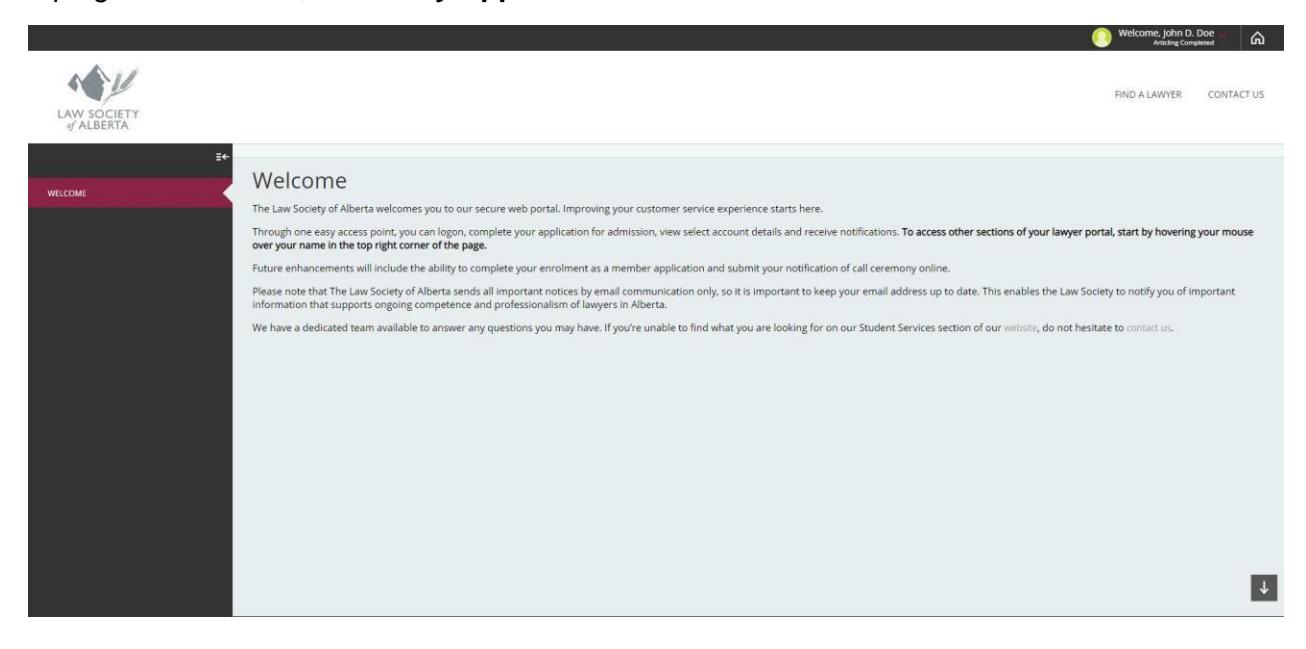

#### **2. View your Application Requirements**

Use the Enrolment Checklist to view the requirements needed to enrol as a member. Select the *click here* link to view/edit details for each requirement.

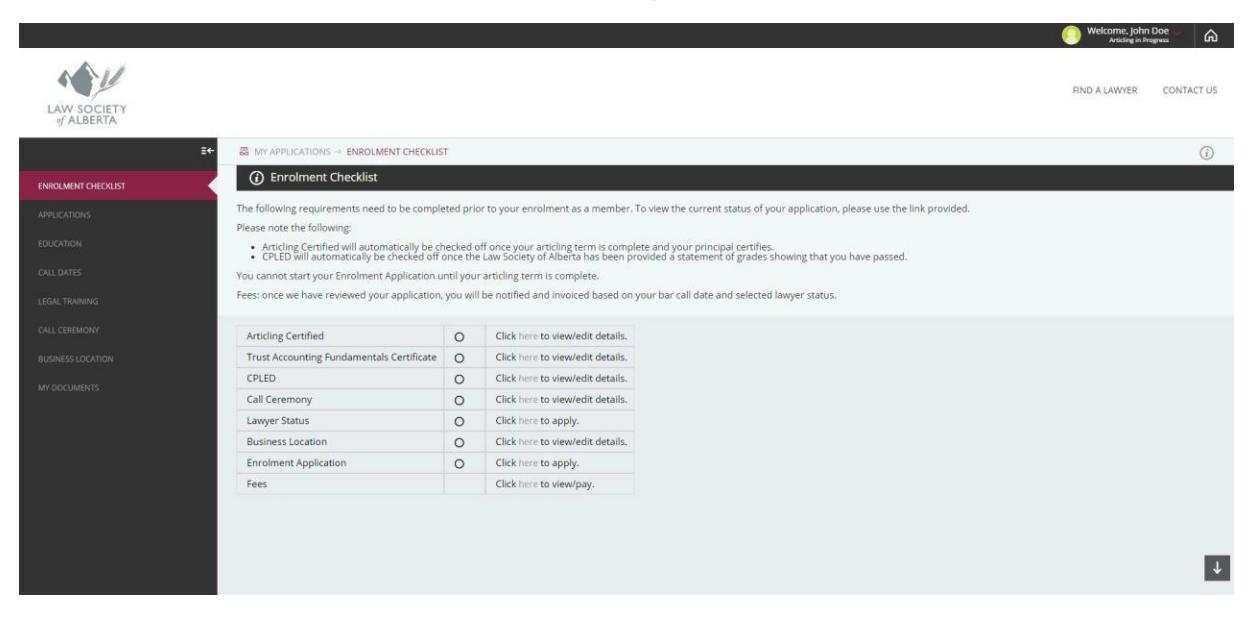

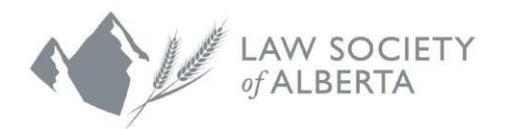

### **3. CPLED and Trust Accounting Fundamentals**

You are not required to upload or submit grades from CPLED. A statement of grades is provided to the Law Society of Alberta directly and will be used to update your status from "Unscheduled" to the status as assessed by CPLED.

The Trust Accounting Fundamentals are part of the Practice Management Competencies module in CPLED Prep and will also be updated by the Law Society of Alberta once your CPLED assessment has been received.

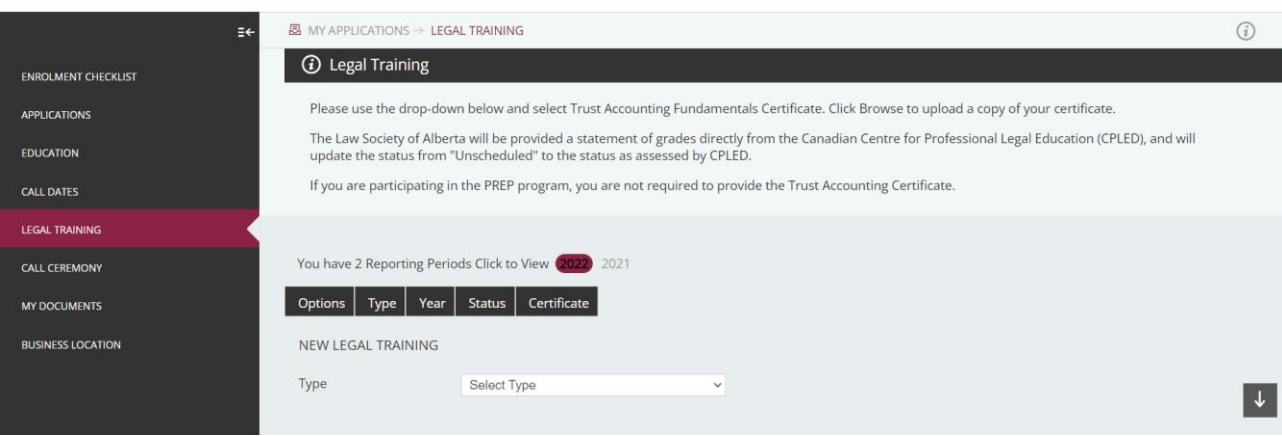

### **4. Submit your Bar Call information**

Once you have scheduled your Call Ceremony with the courts, please **Save and Submit** your Bar Call information here. **The Law Society requires a minimum of 30 days notice of your scheduled call ceremony.** Please ensure that the spelling of the name and title of the presiding Judge/Justice is correct.

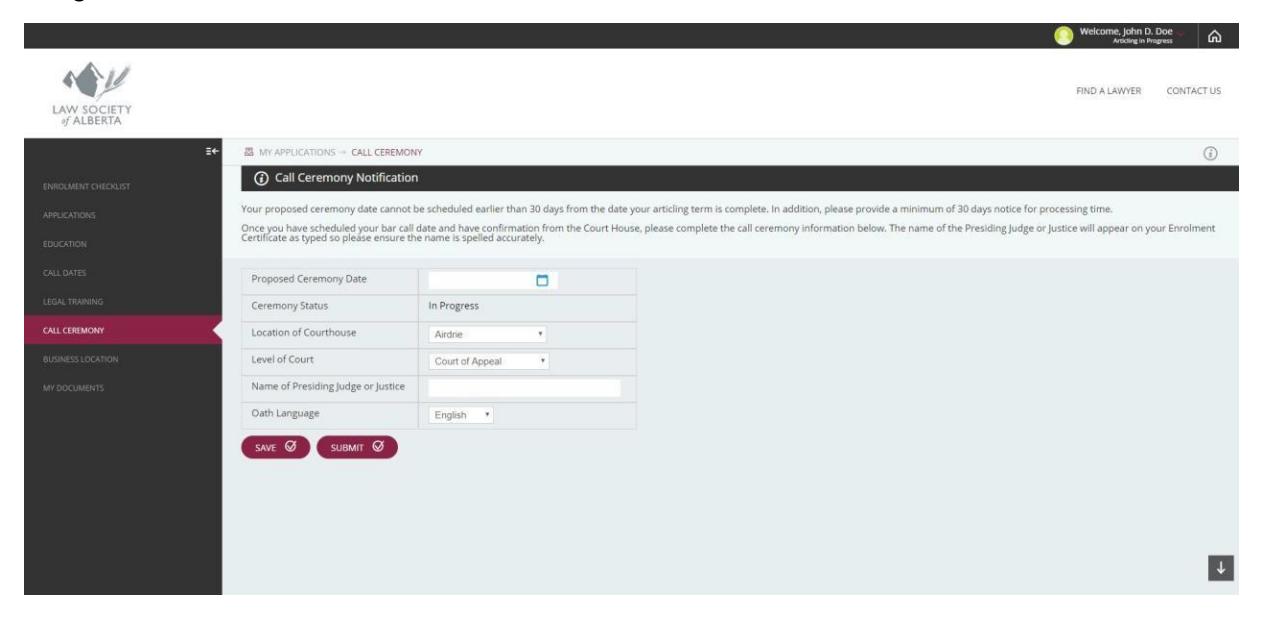

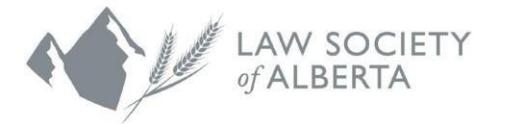

| ଲ |

 $(i)$ 

 $\vert \downarrow \vert$ 

#### **5. Submit your Lawyer Status Application**

Use the *New Application* dropdown to select the desired status for your enrolment as a member. Click *New* to create your application. To update your application, use the *Option*s dropdown. To access and complete your application, you need to schedule and enter your Bar Call Ceremony details in Step 4.

Velcome, John D. Doe WW FIND A LAWYER CONTACT US LAW SOCIETY<br>of ALBERTA **8** MY APPLICATIONS -> APPLICATIONS **1 O** Applications you wish to apply for. If you are unable to select an application, contact Membership vi New Application **NEW** Cu Status Date **Principal Status** Days Corr Principal Articling Agreement Application Apr-22-2019 Approved Sep-26-2019 Smith, John Principal Certified 366  $=$ Application for Admission Sep-26-2019 Apr-22-2019 Approved  $\equiv$ Enrolment Application In Progress Oct-07-2019

**Note:** this status is effective upon completion of your call ceremony.

#### **6. Update your Business Location**

Your Business Location is your employment information, which is effective upon completion of your call ceremony. This will automatically default to your articling location.

If you will be staying at your articling location once you are called to the bar, click the checkbox to *Make this my Business Location*". If you are leaving or have left your previous employment, enter the new business location information here.

**Note:** For those selecting a non-practicing status **or** are currently seeking employment, leave the Business Location blank.

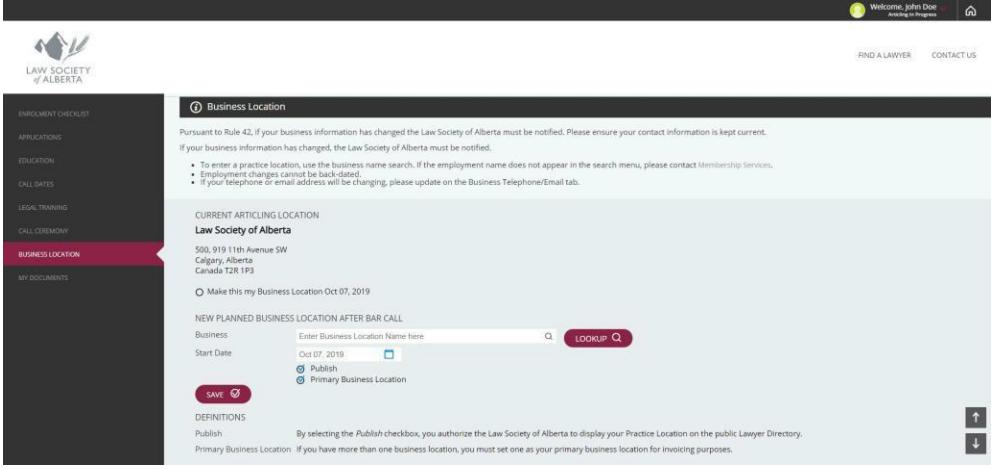

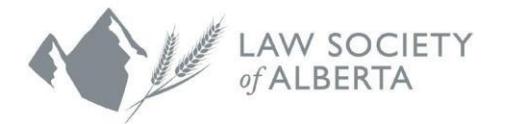

## **7. Complete your Enrolment Application**

Use the **New Application** dropdown to select Enrolment Application. Click *New* to create your application. To update your application, use the *Options* dropdown.

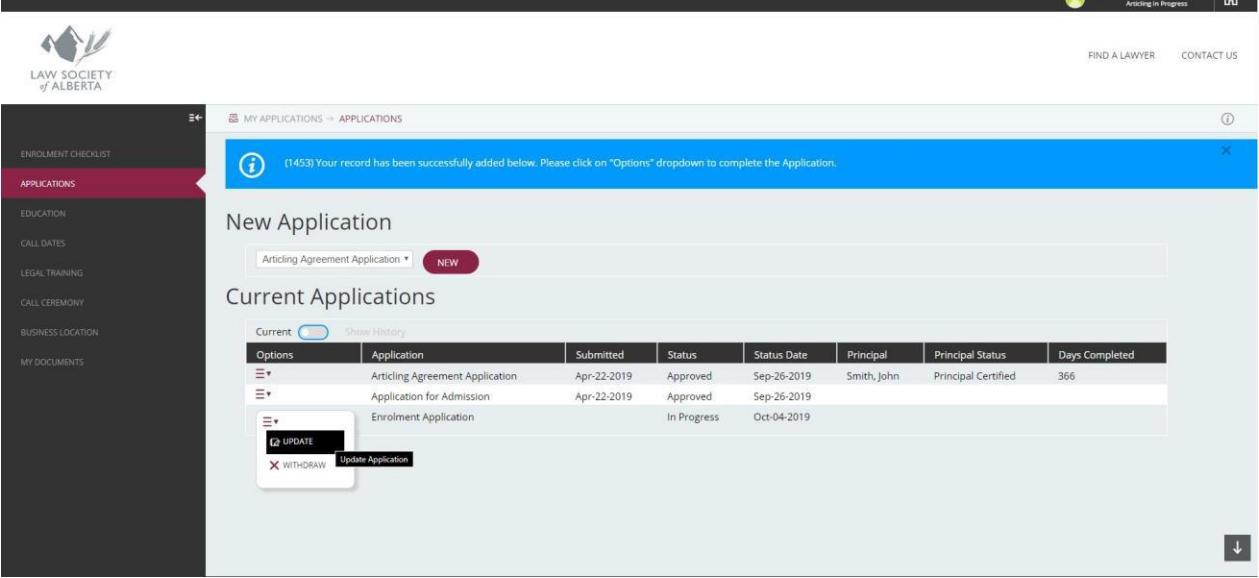

a. **Personal Information**: Your residential address is used to generate your Bar Call documents which will be provided to the courthouse for your call ceremony. Please confirmyour personal contact information is correct. To make changes, please use the links below.

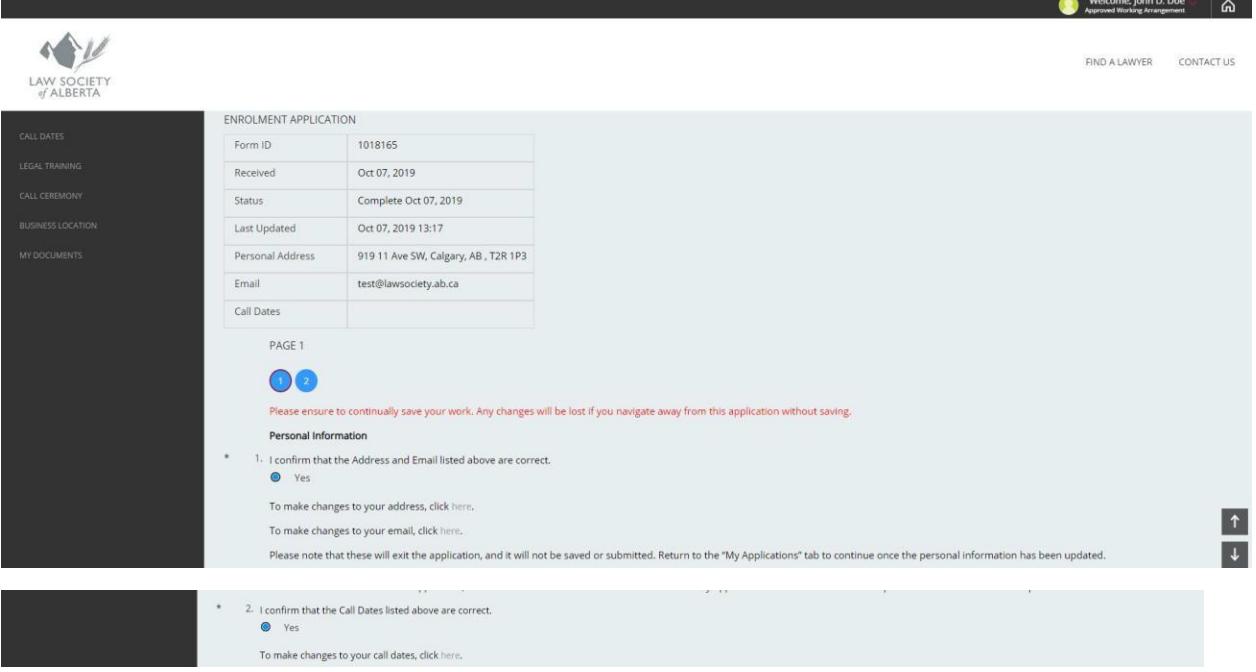

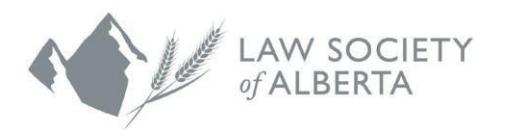

- **b. Call dates and other jurisdictional information:** If you are or have been a member inside and/or outside of Canada, please confirm all jurisdictions have been entered correctly **and a current Certificate of Standing has been uploaded.**
- **c. Good Character –** The answers are pre-populated from your Student-at-Law application. **Please review and confirm the answers below are correct.**
- d. **Consent –** You must provide the Law Society consent to furnish any additional specific authorization or any release that is required for the purpose of enabling the Society to obtain information related to background or character.
- e. **Certification –** You must certify that all information contained in your application istrue and correct. Click 'Save' **AND** 'Submit'.

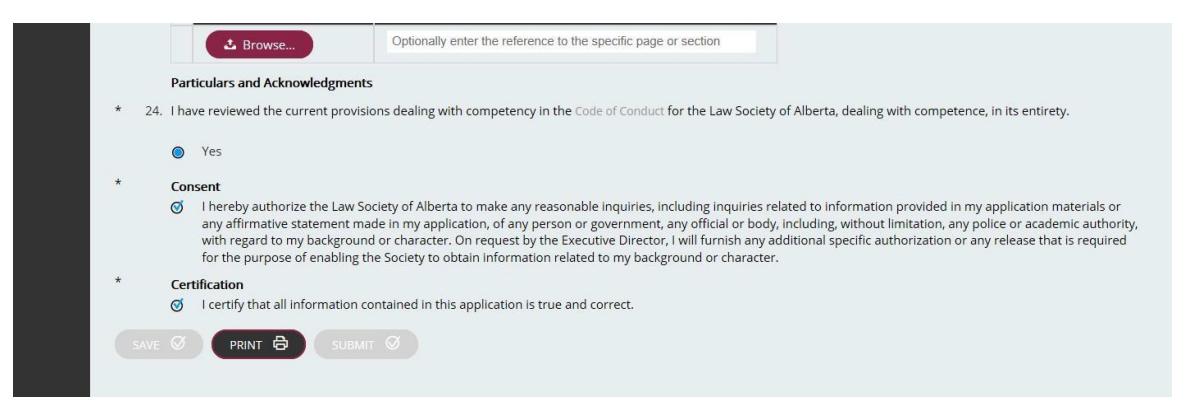

### **8. Check for Completion**

Please ensure all items are complete and display a checkmark. Please be advised that although all items may be submitted, the Law Society must review and provide formal approval. Invoices for your practicing fees will be available in your Lawyer Portal. You will be notified via email once they have been generated and advised of the payment due date. Payment must be received in advance of your scheduled Bar Call by the due date prescribed. To avoid delays to your Bar Call, please ensure all application requirements are received by the required deadlines.

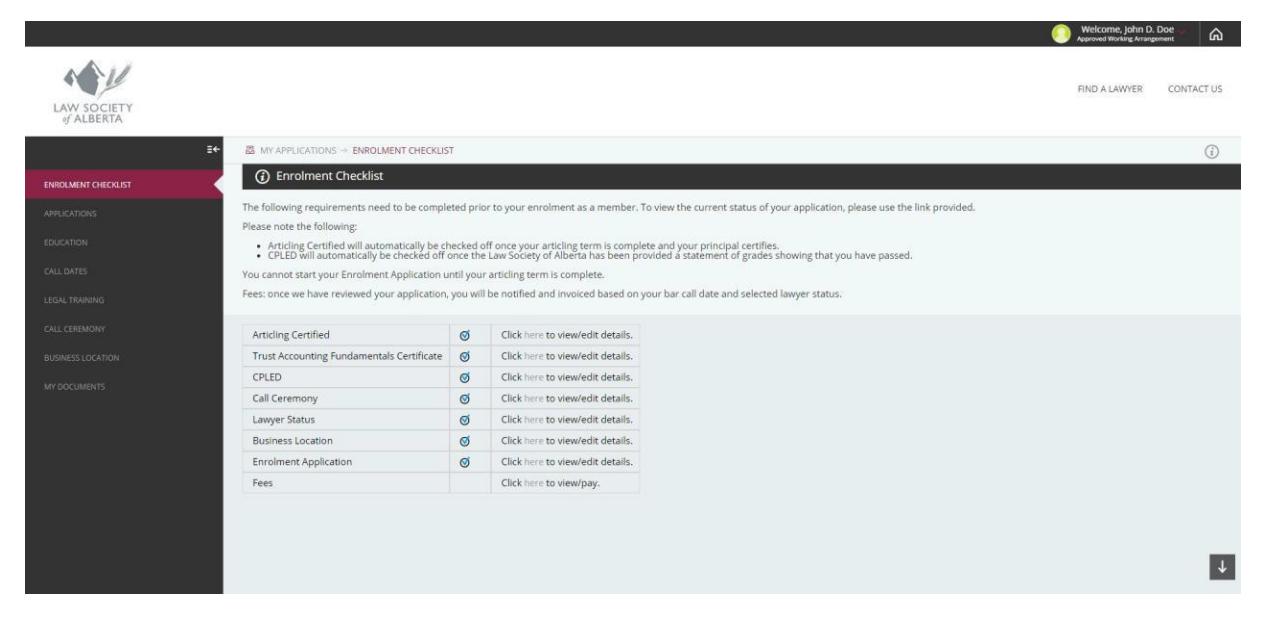